## **Objekt bewegen und rotieren**

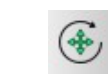

Bewegen und Rotieren

## **Anmerkungen:**

Es muss mindestens ein Objekt zum bewegen/ rotieren vorhanden sein.

Sie können mit Hilfe dieses Befehles Objekte auf Ihrer Zeichnung an einen anderen Ort bewegen und/ oder rotieren.

## **Ablauf:**

- zu bewegendes/ rotierendes Objekt markieren/ auswählen
- Befehl "Bewegen und Rotieren" (siehe Tab. oben) anklicken  $\rightarrow$  beachte "Tool Option" - Werkzeugleiste
- Referenzpunkt anklicken, an welchem man das Objekt anfassen will  $\rightarrow$  das Objekt "hängt" nun am Fadenkreuz
- bei Rotation in der "Tool Option" Werkzeugleiste einen Winkel eingeben
	- $\circ$  Standard = 0
- Zielpunkt anklicken, wo das Objekt eingefügt werden soll
	- $\rightarrow$  Options-Fenster öffnet sich
	- Einstellungen entsprechend auswählen
	- dann mit OK bestätigen

## **Hinweis:**

im Bsp. Ist der rote Pkt. der Referenzpunkt. Der Zielpunkt wurde frei gewählt.

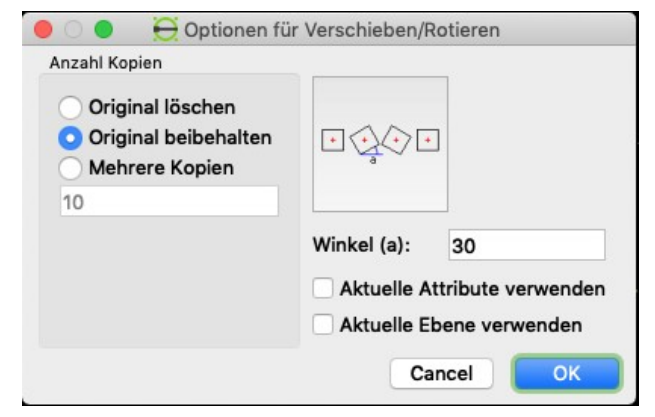

*Schaubild 2: Optionsfenster*

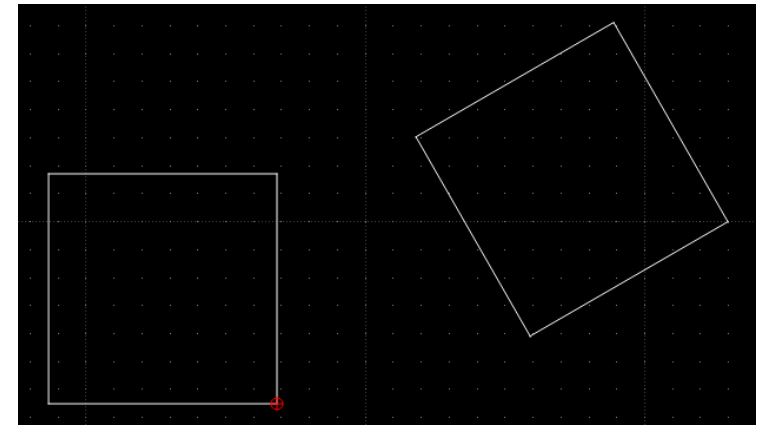

*Schaubild 3: Ergebnis für bewegen/ rotieren*

*Schaubild 1: Bsp. bewegen/ rotieren*